## Lab Exercise #6 Menus, Toolbars, and Dialogs Computer Science 2334

| Group #:<br>Members: | Section #: |
|----------------------|------------|
| Wiembers.            |            |
|                      |            |
|                      |            |

Learning Objectives:

- Understand how to create a dialog box based on the **JDialog** class.
- Understand how a data model is used to transfer information between the dialog and the main program.
- Understand how to create a menu system using **JMenuItem**, **JMenu**, and **JMenuBar**.
- Understand the interfaces provided by the GUI classes for menus, toolbars, and dialogs that allows classes using these GUI classes to know what operations a user performed.

The program you will work with implements a simple inventory system for a word collection, or dictionary. The user can add and remove words from the collection. For this exercise, you will complete the functionality of adding a new word to the collection by completing the implementation of the dialog shown below. Further, you will also implement a menu system that allows the user to load or save the dictionary from/to a binary file by using either a menu or a toolbar.

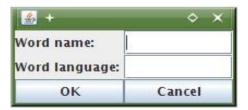

## Instructions:

This lab exercise requires a laptop with an Internet connection. Once you have completed the exercises in this document, your group will submit it for grading. All group members should legibly write their names at the top of this lab handout.

## Make sure you read this handout and look at all of the source code posted on the class website for this lab exercise before you begin working.

- 1. Review the source code posted on the class website. Pay close attention to the **WordGUI and WordDialog** classes. The **Word** class is the data model for the dialog and you will use methods provided in this class to complete the **WordDialog** class.
- 2. Read through the source code of the **WordDialog** class and note the comments provided in the source code that give hints as to what needs to be done in the program.

3. Create **JLabels** and **JTextFields** for all of the information stored in the **Word** class. These components should be added to the **WordDialog** by calling add method of the dialog as shown in the constructor of **WordDialog**. Note that the code for the these components will be similar to the existing code for the **OK** and **CANCEL** buttons.

Which components will be referenced to by variables local to the constructor instead of class variables and why?

4. Complete the **actionPerformed()** method of the **WordDialog** class. If the user clicks on the **OK** button, this method should save all of the data they entered into the data model of the dialog by using mutator methods provided by the data model. The word "Test" and the language "english", have been provided for testing purposes only -- you will need to use the actual data provided by the user.

Note that if the user clicks on **OK** or **CANCEL**, the method will save the user's choice in the **closeOption** class variable, indicating how they closed the dialog. Finally, the method will call the **dispose()** method of **JDialog**.

- 5. Compile the lab assignment with your modified **WordDialog** class. You should not have needed to modify any class other than the **WordDialog** class thus far. Make sure that you can enter and remove words from the inventory using your code. Once you can, move on to the next step of building your menu system.
- 6. Create a menu item for each menu option ('Open', 'Save', and 'Exit') to be added to the program under a 'File' menu. The type of the menu item should be JMenuItem. These objects should be initialized in the constructor of the WordGUI class.

Should the references to these **JMenuItem** objects be stored as class variables or variables local to a specific method? In answering this question consider which variables will be referenced in the **actionPerformed()** method.

To initialize the **JMenuItem**, the code will be similar to:

JMenuItem copyMenu = new JmenuItem("Copy");

7. In addition to the Menu and Menu items, we are going to implement a toolbar, using the JToolBar class. This toolbar will mimic some of the functionality of the menu that we have already added, but it is a nice addition. In this case, we will be adding "Load" and "Save" buttons. These buttons will do the same thing as the Load and Save menu items. In fact, your actionPerformed method should process them in the same fashion.

To achieve this, create a **JToolBar** by declaring and instantiating it like you would any other GUI component. Then, create two new **JButtons**; one labeled "**Load**", and one labeled "**Save**". Now, add the buttons to the toolbar by calling the toolbar's **add()** method. Last, add the toolbar itself to the frame by calling **frame.getContentPane().add()**, just like we did with the scroll pane and button panel. We pass the thing we want to add (the toolbar) and the position we want it to have (**BorderLayout.NORTH** would be good) as parameters.

- 8. Inside the constructor for the **WordGUI** class you must also register an **ActionListener** on the **JMenuItem** by calling **addActionListener()** on each **JMenuItem** object. The **WordGUI** class should be used as the class that implements the **ActionListener** interface.
- 9. Create a **JMenu** object for the 'file' menu. Add each menu item to the 'file' menu using the **JMenu** add() method.Create a **JMenuBar** object and add the 'file' menu using the **JMenuBar** add() method.
- 10. Now set the menu bar for the frame using the **JFrame** setJMenuBar() method.
- 11. Add an **if**-statement for each menu item to the **actionPerformed()** method of **WordGUI**. The contents of the **if**-statement should call **System.exit(0)**, the **loadAction()** method, or the **saveAction()** method depending on the object the event occurred on.
- 12. Test the program to make sure it correctly responds to menu selection events and properly reads and writes binary data files.
- Submit the project archive following the steps given in the Submission Instructions by 2:30 pm, Friday, October 24.
- 14. Turn in this lab handout to your lab instructor or one of the other instructors by 2:30 pm, Friday, October 24.